九州大学学術情報リポジトリ Kyushu University Institutional Repository

# A0判カラープリンタ出力サービスのご紹介

高木, 早智子 九州大学情報統括本部情報システム部情報基盤課

https://doi.org/10.15017/1470717

出版情報:九州大学情報統括本部ITマガジン. 1 (1), pp.4-12, 2007-05. 九州大学情報統括本部 バージョン: 権利関係:

# AO判カラープリンタ出力サーピスのご紹介

高木 早智子1

当センターでは,研究用計算機システムをご利用の方を対象としたえ AO判カラープリンタの出力サービ スを行っておりますが,平成18年12月より,新機種(Canon Image PROGRAF iPF700)に更新しました。 ここでは,印刷方法についてご紹介します。

#### 1. AO判カラープリンタ利用行程の概要

AO 判カラープリンタ iPF700 は最大 AO 判サイズを出力することのできるカラープリンタで,情報基盤 研究開発センター2階のオープン機器室に設置, wisdom という名前のサーバに接続されており, 研究用 計算機システムをご利用の方は無料で利用することができます。プリンタの仕様は下表のとおりです。

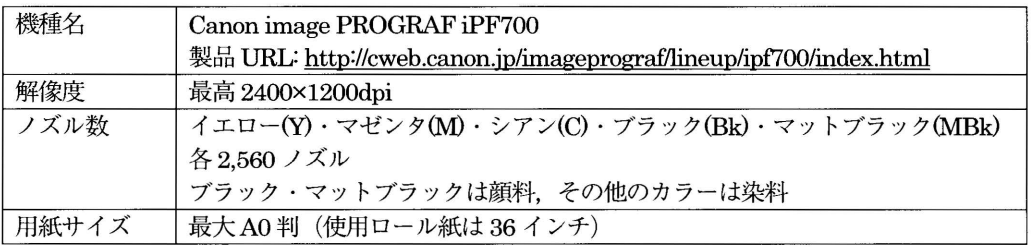

wisdom では UNIX 系 OS の Solaris9 が動作しており、お手持ちのパソコンにインストールした(或い は、予め入っている) ソフトから, wisdom のアドレス wisdom.cc.kyushu-u.ac.jp に接続し, 遠隔操作 して使います。印刷システムは図1のとおりとなっており,

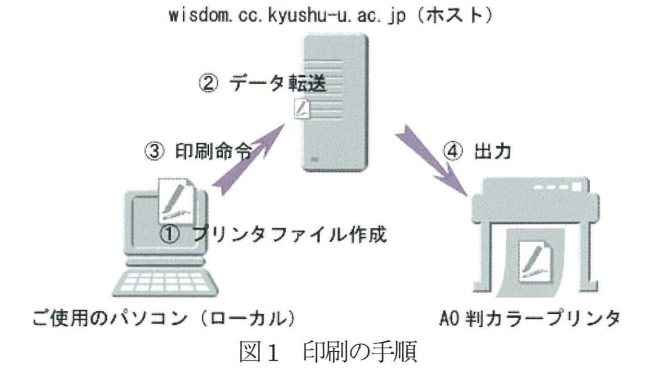

1. お手持ちのパソコンで作成・加工したデータ (ファイル) を

2. ファイル転送ソフト(システム)を利用して wisdomに転送し,

3. その後 wisdomに遠隔接続できるソフト(システム)を用いて wisdomに接続して

4. wisdomから印刷の指令を行い,出力する

という手順で行います。

1 情報基盤課 システム運用係 takagi@cc.kyushu-u.ac.jp

<sup>2</sup>研究用計算機システムのご加入につきましては当センターの Webサイトをご覧下さい URL: http://www.cc.kyushu-u.ac.jp/scp/guidance.html

# 2.利用方法

2-1.プリンタドライノfのインストール

プリンタドライパは以下のページで配布されています。お手持ちのパソコンの OSに合ったものをダウン ロードしてください。

Image PROGRAF Printer Driver:

http://cweb.canon.ip/drv-upd/bi4b/bi4b-driver.html

Windows では、ダウンロードしたファイルを解凍して作成されるフォルダ(図2)の中にある setup.exe という ファイルを実行し、画面表示に従ってインストール作業を進めていきます。図2は、ダウンロードしたファイル を解凍したところです。

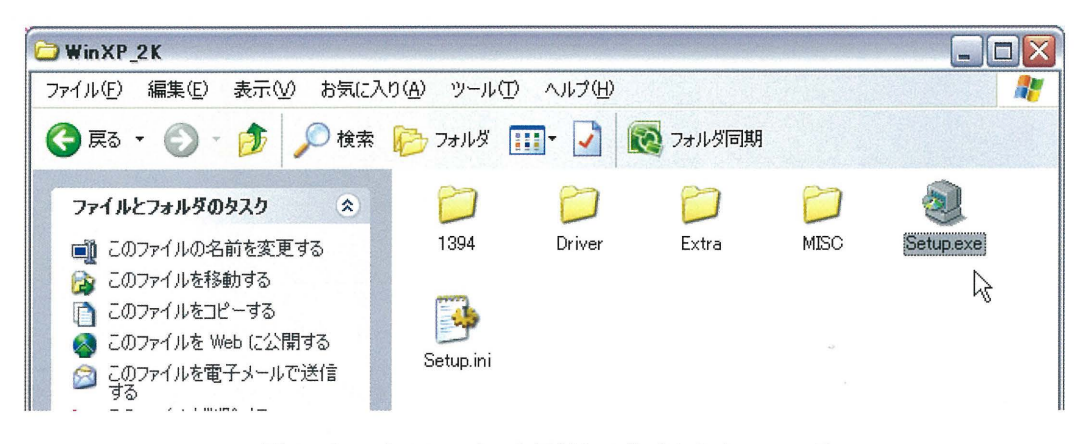

図2 ドライバファイルを回答して作成されたフォルダ

インストールの途中でインストール方法を選択する画面が出てきますが「ポートを手動で設定してインス トール | を選び (図 3), 「使用するポート | を 「FILE | とします (図 4)。 選択肢の中に無いようでしたら「ポートの追加(T)」で追加ができます。

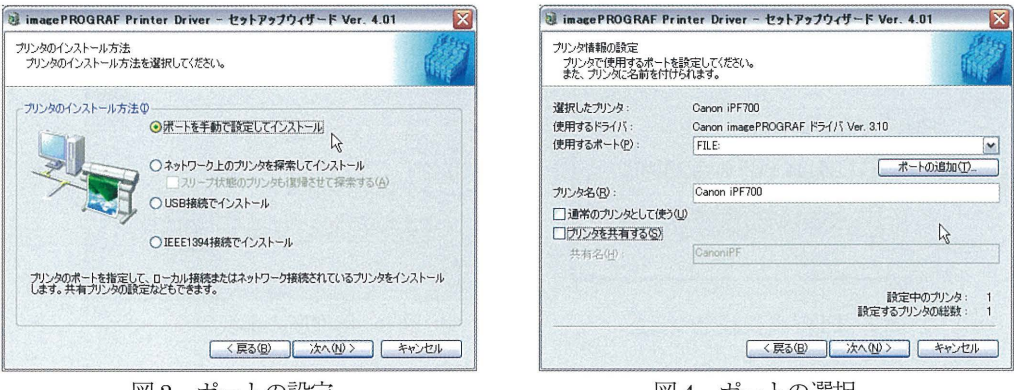

図3 ポートの設定

図4 ポートの選択

以降、インストール作業を進め、最後に OS を再起動して作業は終了です。

なお MacOSX では,ダウンロードしたファイルを解凍して作成されるフォルダの中にある「iPFDriver Installer XJ を起動することで, Windowsと同様のインストール作業を進めることができます。

また、UNIXをお使いの方は対応ドライバがありませんので、次の 2-2 の手順で原稿および PDF ファイ ルを作成のうえ、情報基盤研究開発センター2階 オープン機器室に設置している Windows パソコンを 使い、続く2-3以降の作業を進めてください。

#### 2-2.原稿を作成し, PDFファイルに変換する

お手持ちのアプリケーションで原稿を作成します。原稿サイズは A4 に設定してください (次頁図 5)。 その後,作成した原稿を PDF ファイルに変換します(次頁図 6)。

この後の作業であるプリンタファイルを作る際に,各種アプリケーションから直接プリンタファイルを作 ることも可能なのですが, PDF ファイル閲覧ソフトである Adobe Reader を使うと, 用紙サイズ設定が 容易, 印刷プレビュー画面が出るために印刷ミスが少ない, などの利点があるため, 当センターでは, 原 稿を一旦 PDF ファイルに変換する方法をお勧めしております3。

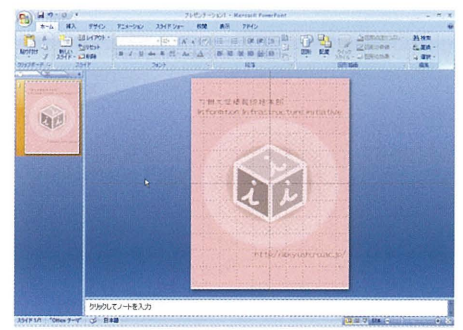

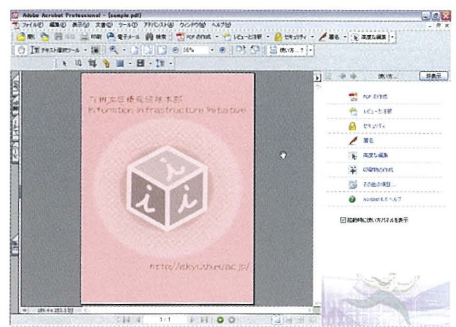

5 用紙サイズの設定 6 PDFファイルへの変換

なお、原稿の中に写真や画像が含まれている場合は、画像の解像度を落とさない設定をしたうえで PDF 変換をしますと、より美しく印刷が仕上がります。4

Adobe Acrobatをお使いの場合は,作成したファイルの中にある「AdobePDFJのメニューの中から「変 換設定の変更」を選び (図 7), 「PDF設定」の項目で「Standard」や「High Quality」を選ぶ (図 8) と 良いでしょう。

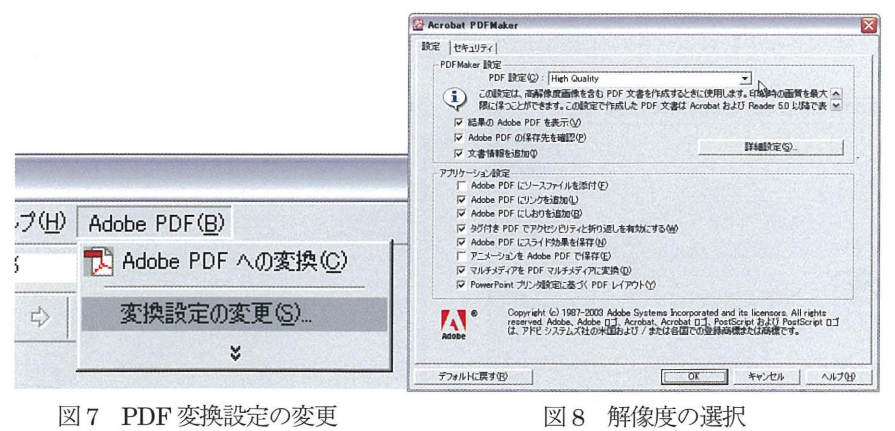

PDF 変換ソフトとしては Adobe Acrobat 等が有名ですが、フリーソフトもあります。 参考: http://www.cc.kyushu-u.ac.jp/scp/service/PrimoPDF/PrimoPDF.html

<sup>4</sup> 画像の解像度を 600dpi 以上にしておくと良いようです。当センターWeb サイトの FAQ ページ http://www.cc.kyushu-u.ac.jp/scp/service/a0/faq.html の,

<sup>[</sup>PDF ファイルを作成するときに、写真や画像が劣化するのを防ぎたい(Adobe Acrobat の場合) の項なども参考にしてみてください。

# 2-3. プリンタファイルを作成する

変換した PDF ファイルを Adobe Reader 等を使って開きます。

当センターで確認した限りでは, Adobe Acrobat, Adobe Reader ともに, バージョンが 7.0 以前のもの は正常に動作しませんので、7.0以上のものをお使いください。

ファイルを開きましたら、次に印刷ダイアログを開きます。プリンタは「iPF700| を選択し,「プロパテ ィ」ボタンをクリックします(図9)。

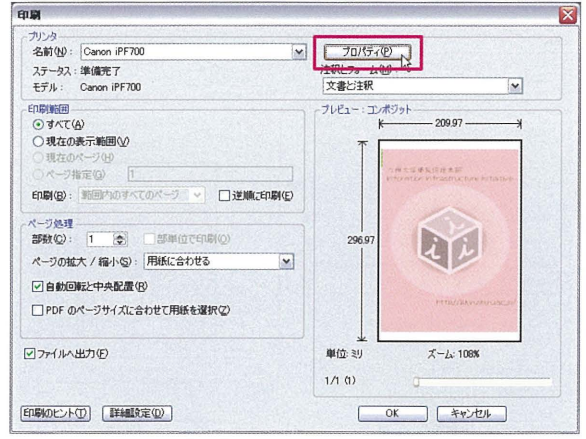

図9 印刷ダイアログ 最初の画面

# 2-4.印刷用紙の設定をする

このままでは A4 サイズで出力されてしまいますので、以下の手順で用紙サイズの設定を行う必要があり ます。

# -用紙の種類を設定する

「基本設定」のタブをクリックし、「用紙の種類(Y)」を「厚口コート紙」に設定します(図 10)。

# -用紙サイズの設定をする

1. 「ページ設定」のタブをクリックし (図 11), 拡大/縮小印刷(R)」にチェックを入れます。

2. このとき、予め設定してある原稿サイズに関係なく「原稿サイズ」「出力用紙サイズ」ともに, 印刷したいサイズを選択します。

- 3. 用紙の向きを指定した後で
- 4. 「OK」をクリックして最初の印刷ダイアログに戻ります。

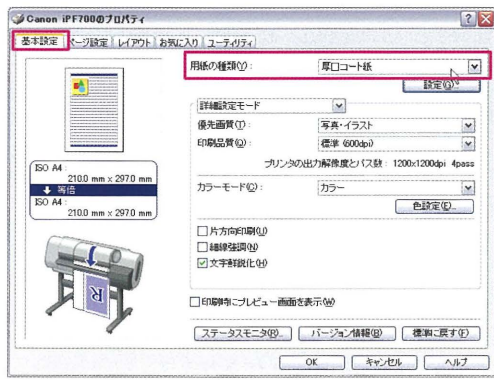

図10 用紙の種類を設定する

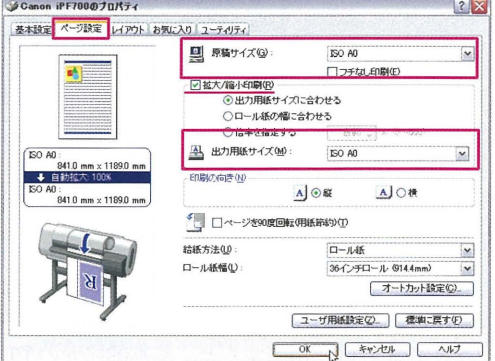

# 図 11 用紙サイズの設定をする

# ・プレピュー画面を確認し,プリンタファイルを作る

図 12 は、用紙設定、印刷設定を終えたあと、最初の印刷ダイアログに戻ったところです。ここで、プリ ンタファイルを作るための最後の設定を行います

- 1. 「ページの拡大/縮小|の設定を「用紙に合わせる」とし,
- 2. プレビュー画面で用紙のサイズとレイアウトを確認します。
- 3. 「ファイルへ出力」にチェックを入れた後で
- 4. [OK] をクリックしてください。

![](_page_5_Figure_7.jpeg)

図12 プリンタファイルの出力

#### .プリンタファイルの保存先を指定する

ファイル名は1バイト文字とし、必ず拡張子の「.prn」を付けます(図13)。 絶対パスを入力すれば、保存場所を指定することもできます。5

![](_page_5_Picture_399.jpeg)

図13 出力先ファイル名の指定

# 25.wisdomに転送する

作成したプリンタファイルを,転送ソフト等を使い, wisdom へ転送 (アップロード) します。Windows ユーザの方はWinSCP3 等のフリーソフトを使うと便利でしょう<sup>6</sup>。図 14 は, WinSCP3 の画面です。wisdom にログイン後、ドラッグ&ドロップするだけでアップロードできます。

![](_page_5_Picture_400.jpeg)

図 14 WinSCP3 によるファイル転送

<sup>5</sup> ファイル名だけを指定すると、基本的に元の PDF ファイルと同じ場所に保存されます。

 $6$  http://winscp.net/eng/docs/lang:jp

I

Machintosh ユーザの方は「ターミナル」を使えば、別途ソフトウェアのインストールの必要がありません。 MacOS X ユーザの方はターミナルを起動し

sftp 利用者番号@wisdom.cc.kvushu-u.ac.ip

と入力します。

次にパスワードを聞いてくるので入力すると転送の準備ができます。 図15は「ターミナル」を使って一連の転送作業をしている様子です。

![](_page_6_Picture_318.jpeg)

図 15 SFTP での作業画面

sftpで使う基本的なコマンドは,主に以下のようなものです。

1. パソコン側 (ローカル)の, ファイル一覧を見る

 $\mathit{ll}$ s と入力すると、現在いる位置にあるファイルとディレクトリの一覧が見えます。

- 2. 転送したいファイルを置いているディレクトリに移動する led ディレクトリ名 と入力します。
- 3. 転送したいファイルがあるかどうカ唯認する

再び lls と入力します。

もちろん,移動した先のディレクトリに作ったファイルが置いてあることが分かっていて, ファイル名も把握しているのであればこのコマンドを入力する必要はありません。

4. 転送する

# putファイル名

と入力します。これで,パソコンに保存されていたデータを wisdomにコピーできました。

5. SFIPを終了する

bye

と入力します。wisdom から抜けて、ローカル (パソコン)に戻ります。

# 2-6.印刷命令をする

ファイルのアップロードが終わりましたら,今度は wisdomを遠隔操作できるソフト(システム)を用い wisdomにログインし,転送したファイルを印刷するために印刷コマンドを投入します。

お手持ちのパソコンから wisdom を操作できますが,Windows をお使いの方は SSH クライアント(情報 を暗号化して通信をするためのソフト)のひとつである TeraTerm7 等のフリーソフトをお使いください。

Machintosh ユーザの方は「ターミナル」を使うと便利です。

ターミナルを起動し

ssh 利用者番号@wisdom.cc.kyushu-u.ac.jp と入力します(図16)。

 $7$  http://sourceforge.jp/projects/ttssh2/

 $raon$ 5ysun:~ sysun\$ ssh y70010a@wisdom.cc.kyushu-u.ac.jp c<sup>70013</sup>a@wisdom.cc.kyushu-u.ac.jp's password: #対 Last login: Mon Feb 26 16:18:37 2007 from 10.254.56.2 Sun Microsystems Inc. SunOS 5.9 Generic May 2002 ##脅す~tttttttltt 持普 tftltltl###tl##tl#tl###tl ### 芳村 ti 曽有曽有村tiff 廿??廿 tttttttttttttt  $#$  time to the contract of the contract of the contract of the contract of the contract of the contract of the contract of the contract of the contract of the contract of the contract of the contract of the contract of t A0 プリンターはサービス再開いたしました。 # 機種更新を行ったため利用方法が変わっています。<br># 詳しくは以下のURLをご参照ください # 被律史初とリフたんの刊用力広が変わっていよす。 #<br># 詳しくは以下のURLをご参照ください #<br># http://www.cc.kyushu-u.ac.jp/scp/ # ###tl###############tt ttttttt 甘す~#### tttftttttl######tt#tt#tttt#tttttttf Teminal Type: wisdom%

図16 ターミナルを使い, ssh で wisdom にログイン

次にパスワードを聞いてくるので,入力すると wisdom へのログインができます。 印刷のために使うコマンドは、 主に以下のとおりです。

#### 2-61.印刷をする

出力のためのコマンドは lp -dPF ファイル名

です。

また,印刷終了後の通知を受け取りたい場合は,

lp -mdPF ファイル名

とすることで,

利用者番号@wisdom.cc.kyushu-u.ac.jp のアドレス宛に通知メールが届くようになります(図17)。

![](_page_7_Picture_11.jpeg)

図17 lp コマンド

# 2-62.プリンタや印刷待ちの状況を確認する

学会などのイベント前になると混雑し,常にプリンタが印刷を行っているような状況になる場合がありま す。そんなときに,自分の印刷物が何枚目に出るかを確認したいこともあるかと思います。その場合は,

 $\textit{lostat } t$ 

と入力することで、印刷待ちの状況を見ることができます(図18)。

| 12 Tera Term - wisdom.cc.kyushu-u.ac.jp VT                         |  |                 |                                 |  |  |  |  |  |  |  |
|--------------------------------------------------------------------|--|-----------------|---------------------------------|--|--|--|--|--|--|--|
| ファイル(E) 編集(E) 設定(S) コントロール(Q) ウィンドウ(M) ヘルプ(H)                      |  |                 |                                 |  |  |  |  |  |  |  |
| lwisdom% lpstat -t                                                 |  |                 |                                 |  |  |  |  |  |  |  |
| Ischeduler is running                                              |  |                 |                                 |  |  |  |  |  |  |  |
| lno svstem default destination.                                    |  |                 |                                 |  |  |  |  |  |  |  |
| ldevice for PF: /dev/null                                          |  |                 |                                 |  |  |  |  |  |  |  |
| │PF accepting requests since 2008年12月08日 (金) 17時45分08秒             |  |                 |                                 |  |  |  |  |  |  |  |
| 【printer PF now printing PF-3571. enabled since 2007年01月12日(金)128条 |  |                 |                                 |  |  |  |  |  |  |  |
| i available.                                                       |  |                 |                                 |  |  |  |  |  |  |  |
| FF-3571                                                            |  | 1.70919.1.1.1.1 | 3233676     2月  23  14:54 on PF |  |  |  |  |  |  |  |
| lwisdomX II                                                        |  |                 |                                 |  |  |  |  |  |  |  |
|                                                                    |  |                 |                                 |  |  |  |  |  |  |  |

図18 lpstat + コマンド

左列から,ジョブ番号,利用者番号,ファイルサイズ,印刷コマンド発行日時…の順で表示されます。複 数件の印刷コマンドを発行していたり,他の方の利用があった場合には,複委女行にわたっての表示があり, 上の行にあるジョブから印属収躍がされていきます。

右端に「onPF」の表示があるものが現在印刷中のジョブです。「onPFJの表示が消えていたり,その他 何らかの警告表示が出ていることがありましたら,システム運用係にご連絡くださいlo

#### 2-63.印刷を中止する

lp dPF(或いはmdPF) ファイル名 コマンドで印刷命令をした後に、何らかの理由があって印刷をキ ャンセルしたい場合もあるかと思います。その場合には,自分が投入した印刷ジョブに限り,自分で印刷 を取り消すことができます。その場合は、Ipstat t コマンドでジョブ番号を確認のうえ,

#### cancel ジョプ番号

と入力すれば、印刷を中止することができます(図19)。

| <sup>II</sup> Tera Term – wisdom.cc.kyushu-u.ac.jp VT            |         |                           |               |                   |
|------------------------------------------------------------------|---------|---------------------------|---------------|-------------------|
| ファイル(F) 編集(E) 設定(S) ユントロール(O) ウィンドウ(W):                          |         |                           |               | ヘルプ(ト)            |
| wisdom% lpstat -t                                                |         |                           |               |                   |
| scheduler is running<br>no system default destination.           |         |                           |               |                   |
| device for PF: /dev/null                                         |         |                           |               |                   |
| PF accepting requests since 2006年12月08日(金)17時45分08秒              |         |                           |               |                   |
| -printer PF now printing PF-3574, enabled since 2007年01月12日(全)12 |         |                           |               |                   |
| available.                                                       |         |                           |               |                   |
| PF-3574                                                          |         | - 763 - 251               | 3239676       | 2月 23 14:55 on PF |
| PF-3575                                                          | -78812+ |                           | 3239676       | 2月 23 14:55       |
| PF-3576                                                          |         | $179912$ . $\blacksquare$ | 3239676<br>2日 | 23 14:55          |
| wisdom% cance! PF-3575                                           |         |                           |               |                   |
| PF-3575: cancelled                                               |         |                           |               |                   |
| wisdom‰                                                          |         |                           |               |                   |
|                                                                  |         |                           |               |                   |

図19 cancel コマンド

ジョブ番号は、 Ipstat t コマンドで出した印刷待ちジョブ一覧のなかの, 一番左端の列にある番号です。 左から2列目に表示してある番号がユーザ番号ですので、ご自分のユーザ番号が表示されている行のジョ ブ番号を指定してください。

但し,今回の機種更新により出力時間が大幅に短縮されたために、 cancel コマンドを出力する前に出力 が終了してしまっている場合があります。

# 2-6-4.印刷か被わったプリンタファイルを削除する

ファイル負担金がかかりますので<sup>8</sup> 印刷終了後はプリンタファイルを削除することをお勧めします。

<sup>8</sup> 保存してあるファイルの合計が100メガバイトを超えた時点で1日あたり200円のファイル負担金が課 金されます。詳しくは,次のページをご覧下さい。

#### m ファイル名

とすることでファイルを削除することができます。

なお,プリンタ本体のトラブルのために正常に印刷が終了していないことも考えられますので,出力され た印刷物本紙を確認のうえ、ファイルを削除することをおすすめします。wisdom が採用している UNIX のシステムには、Windows や MacOS に見られる「ゴミ箱」がなく、いわゆる「ゴミ箱の中身を元に戻す」 ということが大変困難です。したがって,ファイル削除につきましては注意をお願いします。

#### 2-7.出力について

2階オープン機器室内のプリンタから出力されますので、取りにいらしてください9。

# 3.むすび

研究用計算機システムのWebサイトでは,AO判カラープリンタの利用方法についての詳しい説明や, FAQ コーナー,また,UNIX初心者の皆様のために、印刷に最低限必要なコマンドをご紹介したページ等をご 用意しておりますので,是非一度ご覧下さい。

#### http://www.cc.kyushu-u.ac.jp/scp/service/a0/main.html

また,研究用言十算機システムのトラブル発生時の連粋受付,消耗品の交換から, Webサイトに掲載されて いない質問,特殊な印刷がある場合のご相談など,情報基盤課システム運用係(内線 8231)で受け付けて おります。

http://www.cc.kyushu-u.ac.jp/scp/service/futankin.html 9 箱崎キャンパス以外の地区からプリンタをご利用の方で、印刷物を引き取りに行く前に,該当の印刷物 が正常に出力されているかの確認をしたい方は,内線 8231・システム運用係までお電話ください。